## **Microsoft SQL 2008 R2 Server Browser installieren und konfigurieren**

Eingabe in Google: sql server browser

Die Informationen über den SQL 2005 gelten sinngemäß auch für den SQL 2008 R2. Interessante Links:

http://msdn.microsoft.com/de-de/library/ms181087.aspx

http://technet.microsoft.com/de-de/library/ms165724%28SQL.90%29.aspx

http://support.microsoft.com/kb/914277/de

http://www.xing.com/net/microsoftsql/microsoft-sql-server-2008-109302/sql-serverbrowser-startet-nicht-37672463/

## **SQL-Servereinstellungen und Clienteinstellungen für die Installation im BWZ**

Nachdem die Mesonic am Server als Zentrale Installation installiert wurde, müssen über den SQL-Server-Konfigurations-Manager folgende Einstellungen durchgeführt werden.

Starten Sie den SQL Server-Konfigurations-Manager über Programme und den nachstehend abgebildeten Eintrag.

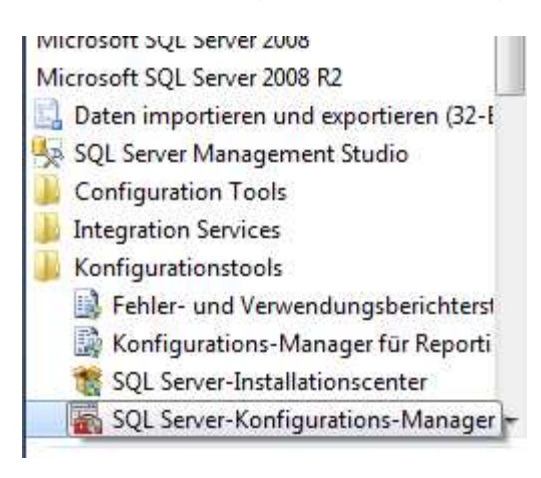

Im Teilbereich SQL Server Netwerkkonfiguration finden sie die Protokolle für den Mesonic-SQL-Server. Der Name ist individuell und ist in den meisten Fällen der Name des Servers und die Instanz Mesonic. Beispiel: SRV03\Mesonic

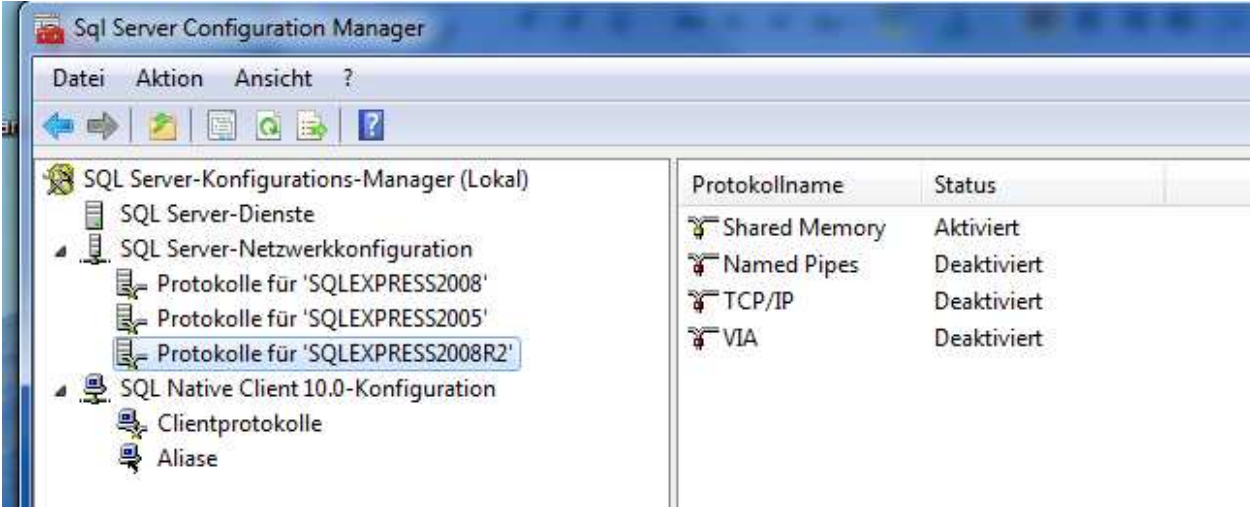

Rechts sind die einzelnen Protokolle angezeigt, wir empfehlen alle Protokolle zu aktivieren. Dies erfolgt durch die Anwahl der rechten Maustaste auf das jeweilige Protokoll und der Option aktivieren.

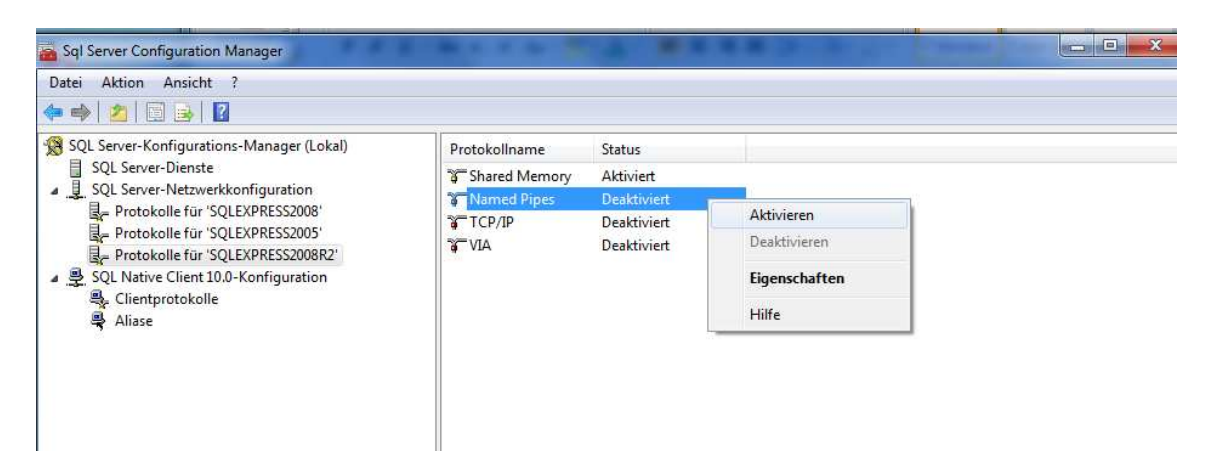

Nachdem die Protokolle aktiviert sind, muss noch über die rechte Maustaste beim Protokoll TCP/IP die Eigenschaft korrekt eingestellt werden.

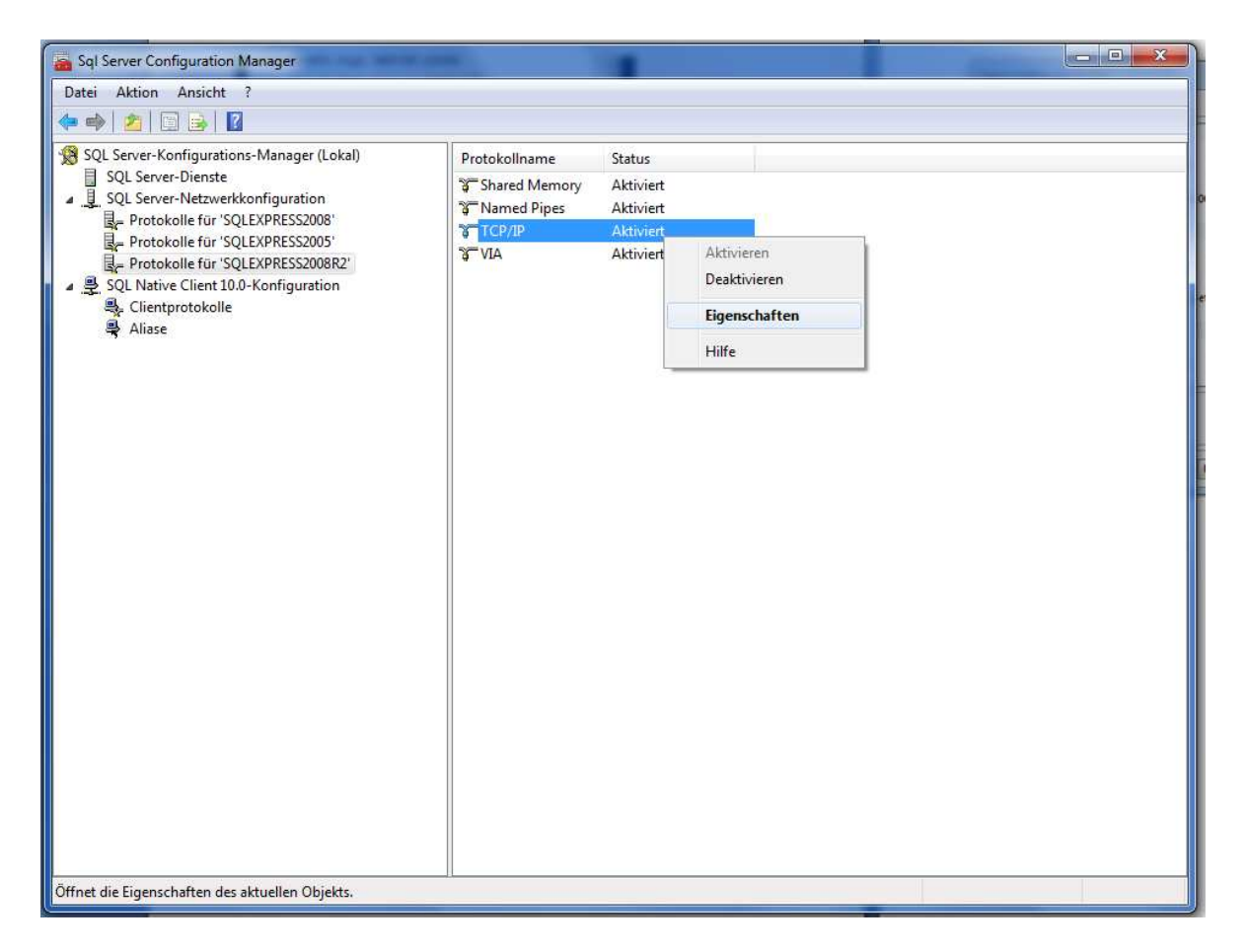

Im Teilbereich IP-Adressen, als letzter Eintrag in der Auflistung finden Sie die Rubrik IP All, dort muss das TCP-Port auf **1433** eingestellt werden. (Mit OK wird der Eintrag gespeichert.)

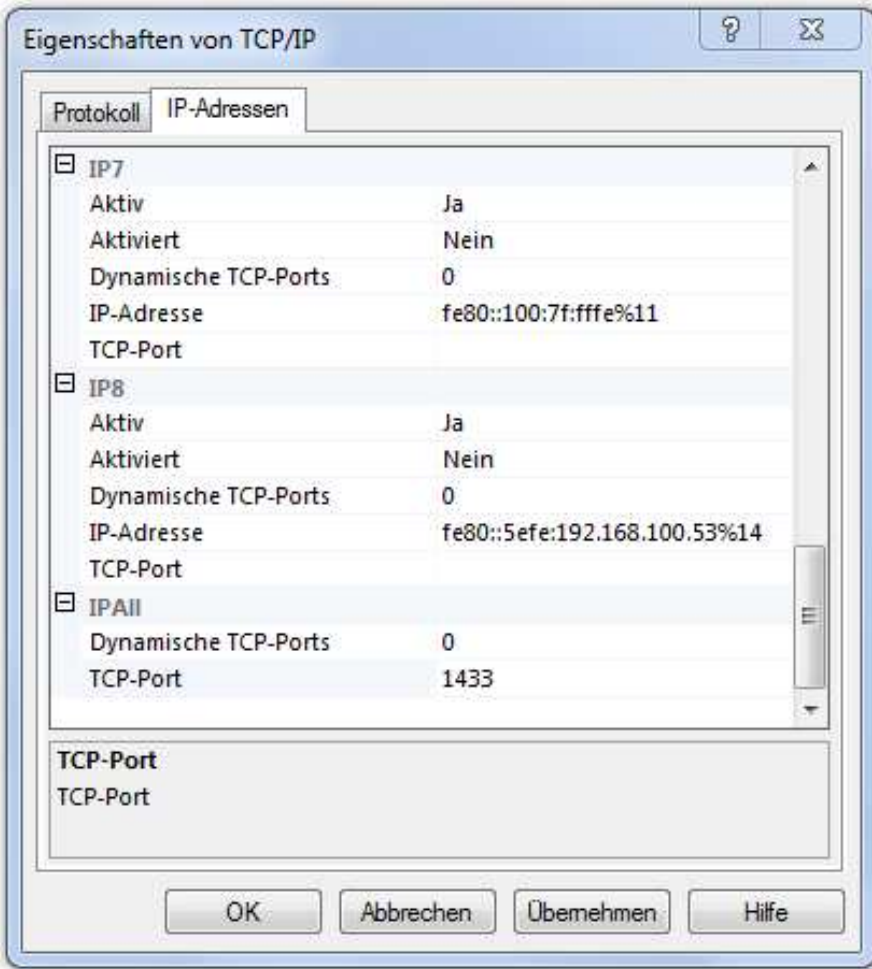

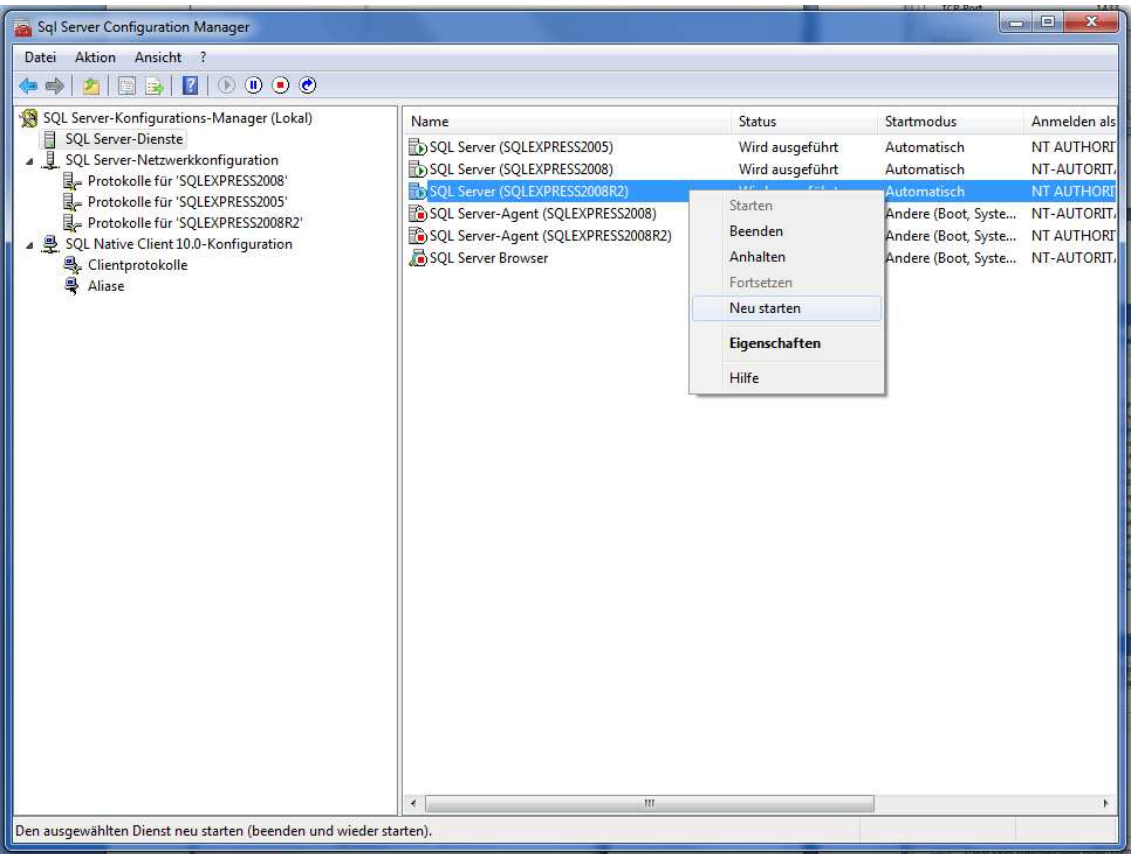

Wählen Sie dann in den SQL-Server-Diensten "Ihren" SQL-Server aus und starten Sie über die rechte Maustaste den Dienst neu.

## **Einstellungen auf den einzelnen Workstation**

Auf den einzelnen Workstation muss noch der ODBC-Treiber für die Verbindung zum SQL-Server konfiguriert werden.

Wählen Sie dafür in der Systemsteuerung den Eintrag System und Sicherheit und anschließend die Option Verwaltung. Hier können die System-DSN konfiguriert werden.

![](_page_5_Picture_0.jpeg)

![](_page_5_Picture_40.jpeg)

Im Teilbereich System-DSN wird dann eine neue ODBC-Datenquelle hinzugefügt.

![](_page_6_Picture_5.jpeg)

![](_page_6_Picture_6.jpeg)

SQL Servername: Servername\Mesonic

![](_page_7_Picture_16.jpeg)

Benutzername: meso Kennwort: Grado!2008

Wichtig ist dabei über die Clientkonfiguration, nachfolgende Einstellung zu tätigen.

![](_page_7_Picture_17.jpeg)

Mit OK bestätigen

![](_page_8_Picture_2.jpeg)

![](_page_8_Picture_3.jpeg)

![](_page_9_Picture_11.jpeg)

![](_page_9_Picture_1.jpeg)

![](_page_10_Picture_56.jpeg)

![](_page_10_Picture_1.jpeg)

![](_page_11_Picture_1.jpeg)

![](_page_12_Picture_1.jpeg)